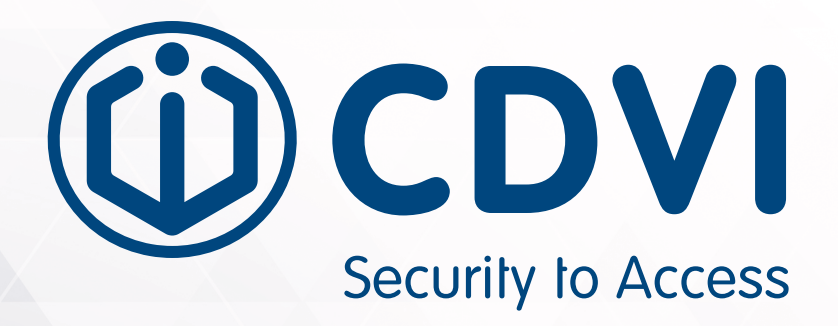

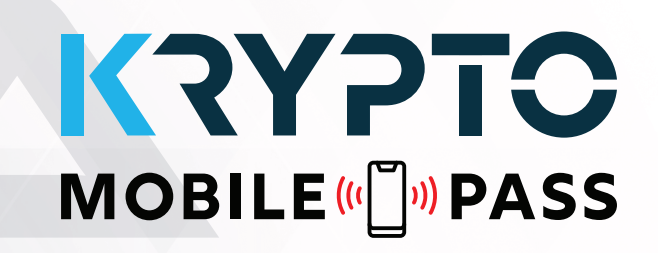

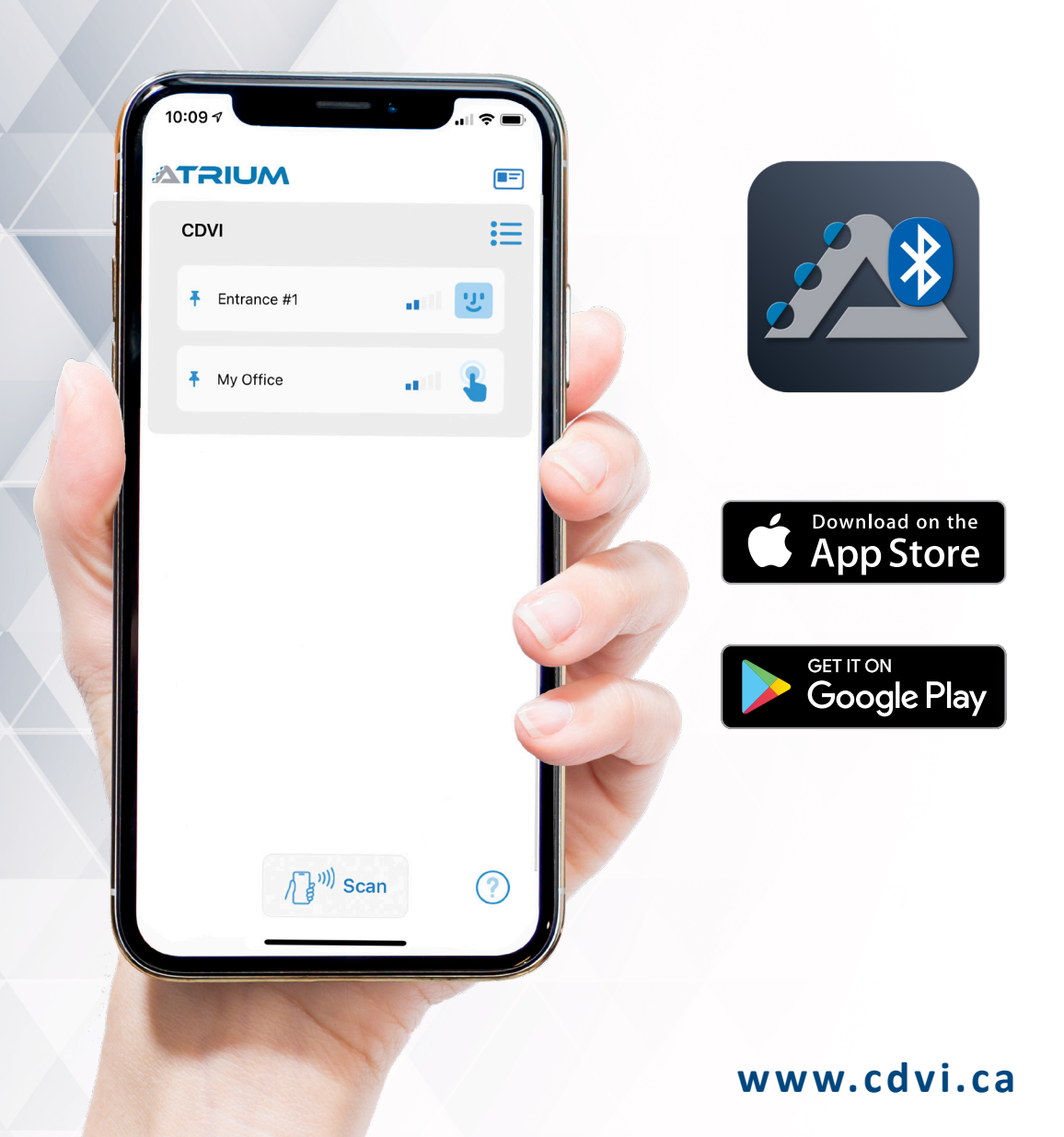

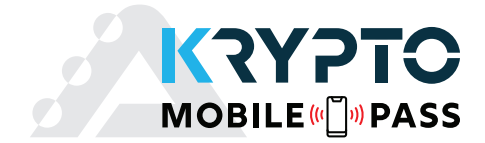

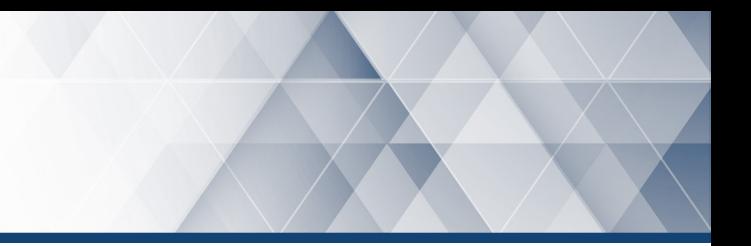

## **Thank you for buying our products and for the confidence you place in CDVI.**

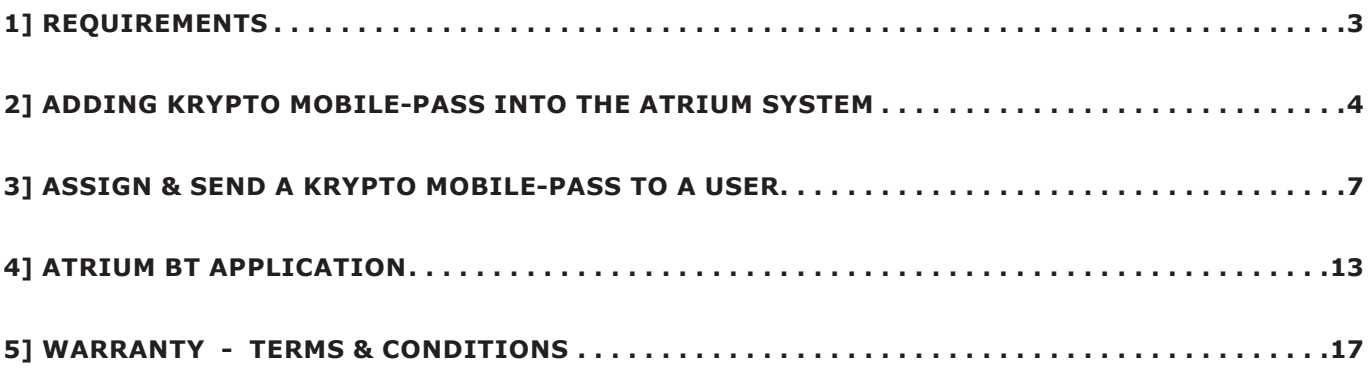

Copyright (C) 2021 CDVI. All rights reserved. ATRIUM Access Control is protected by copyright law and international treaties. Unauthorized reproduction or distribution of this product, or any portion of it, may result in severe civil and criminal penalties, and will be prosecuted to the maximum extent possible under law.

All other brand and product names are trademarks or registered trademarks of their respective companies.

The information contained in this publication is subject to change without notice.

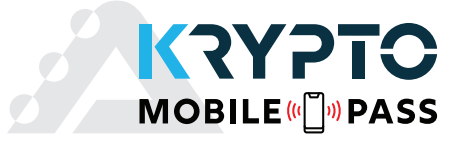

KRYPTO Mobile-PASS is a mobile credential that can be assigned to any user of the ATRIUM system who wants to use their smartphone as an access card. The ATRIUM system administrator will be able to locally or remotely assign a KRYPTO Mobile-PASS to a user. Beforehand, the user will have to install the mobile application ATRIUM BT on his/her smartphone, available for free on the Apple or Google Play Store.

IMPORTANT: Once activated, the user's KRYPTO Mobile-PASS is permanently linked to that smartphone and cannot be transferred to another smartphone. A new KRYPTO Mobile-PASS must be issued for the user's new smartphone. This prevents multiple phones from using the same Mobile-PASS.

# **1] REQUIREMENTS**

- **• 1 x ATRIUM Krypto A22K controller**
- **• 1 x CDVI Bluetooth KRYPTO series reader**
- **• 1 x KRYPTO Mobile-PASS.**

By default, there are 5 KRYPTO Mobile-PASS available per site. You can add 25 KRYPTO Mobile-PASS at a time by purchasing the AMC25 license. You must be logged in as "User Installer" or "User Administrator" to install and activate a license (see page 4).

**• CDVI's free ATRIUM BT App installed on the user's smartphone (IOS or Android)**

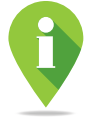

When downloading the application, Bluetooth and NFC must be ON and all permissions allowed (location, camera & microphone) to be able use all of the KRYPTO Mobile-PASS features available. *All phone screenshots in this manual were taken with Bluetooth and NFC enabled.*

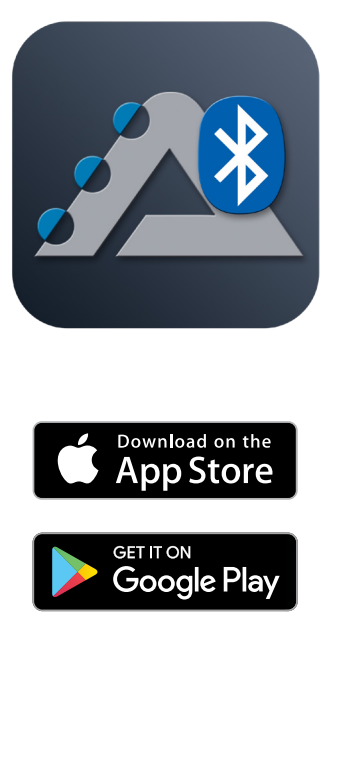

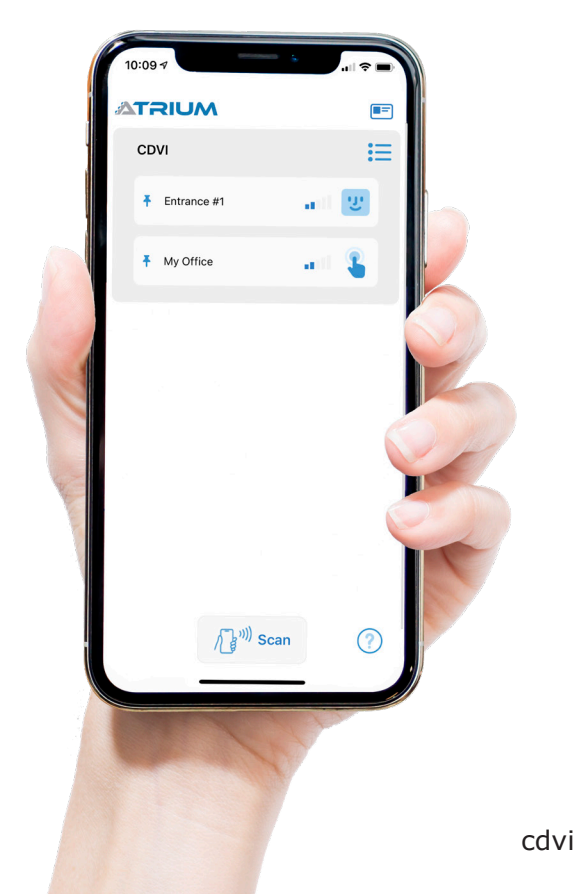

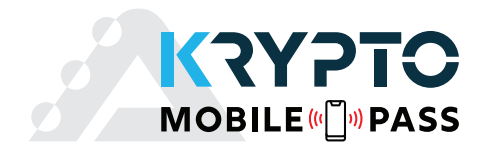

# **2] ADDING KRYPTO MOBILE-PASS INTO THE ATRIUM SYSTEM**

By default, the ATRIUM system includes 5 KRYPTO Mobile-PASS per site. To add additional KRYPTO Mobile-PASS, simply obtain the AMC25 license card (contains 25 KRYPTO Mobile-PASS) and follow the steps below:

Log in as *"User Installer"* and switch to *"Expert Mode"*. If logged in as *"User Administrator"*, switch to *"Standard Mode".* Click the *"Configuration"* menu and select License.

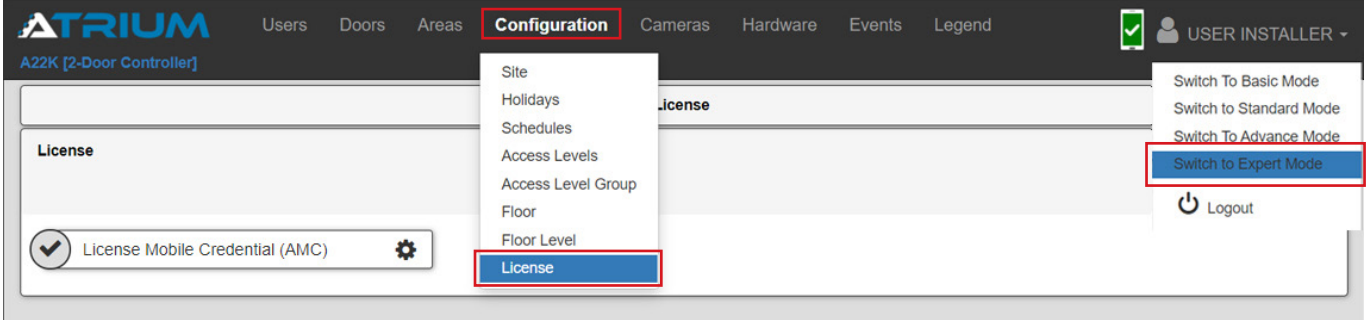

Click *"+"* then select *"Load License from card".*

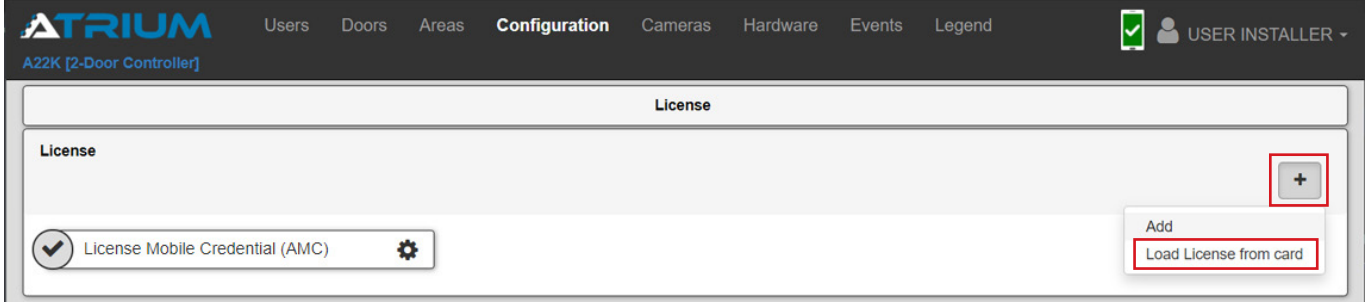

Select a nearby KRYPTO reader to scan and activate the **AMC25** KRYPTO Mobile-PASS license in your system.

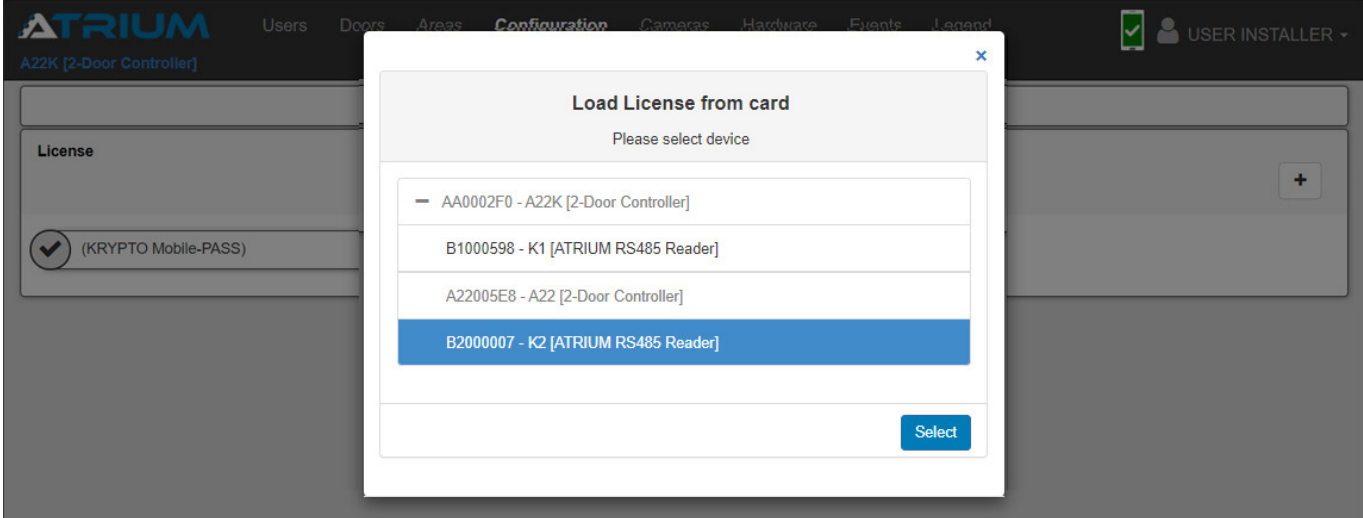

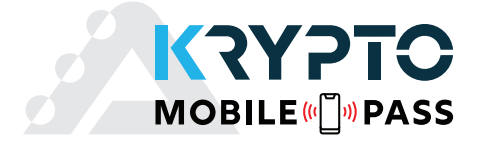

Within 30 seconds, present/scan the KRYPTO Mobile-PASS license card at the selected KRYPTO reader.

The selected reader's green & red LEDs will blink during the 30-second scan interval. The LEDs stop blinking once the AMC25 card has been successfully scanned or after the 30-second interval time out.

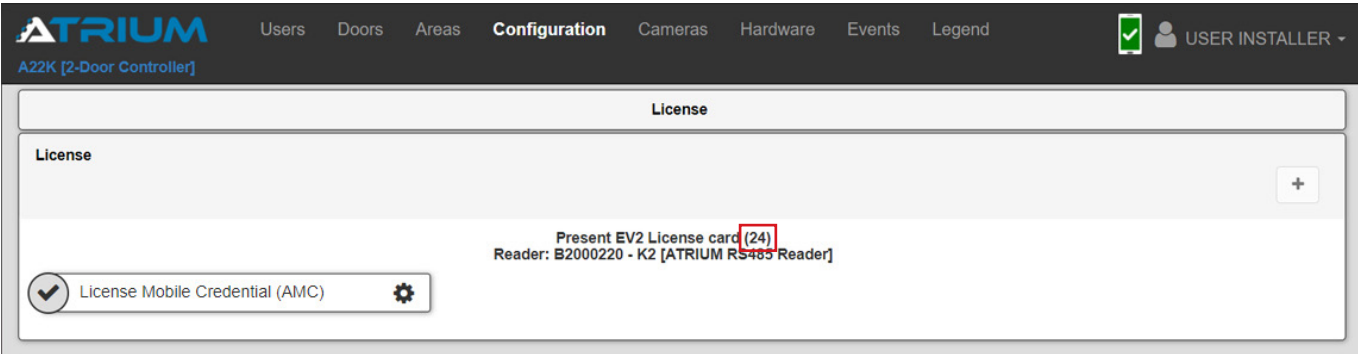

Your 25 mobile credentials are now added into the ATRIUM system and are ready to be assigned.

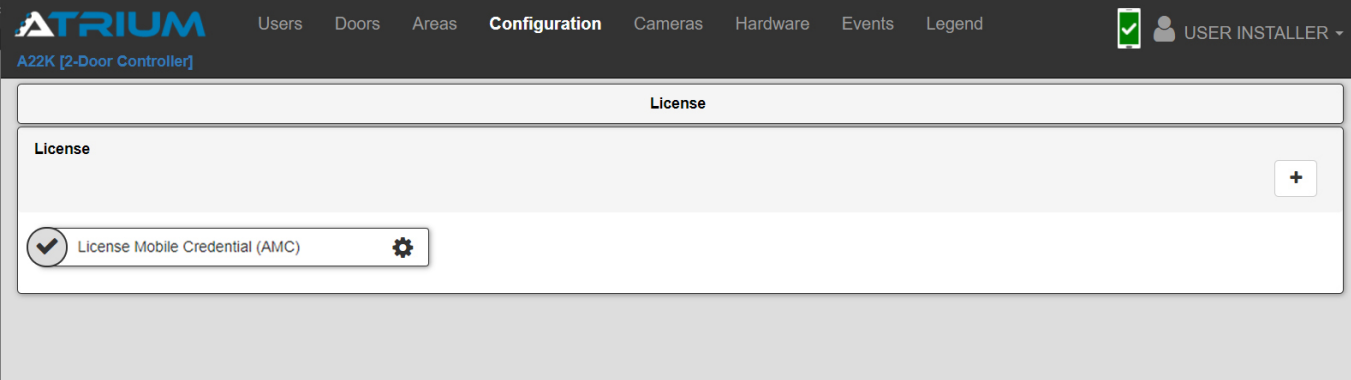

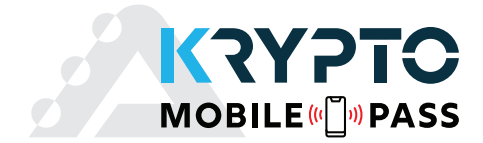

Hover the cursor over the smartphone icon to view the status of your Mobile-PASS.

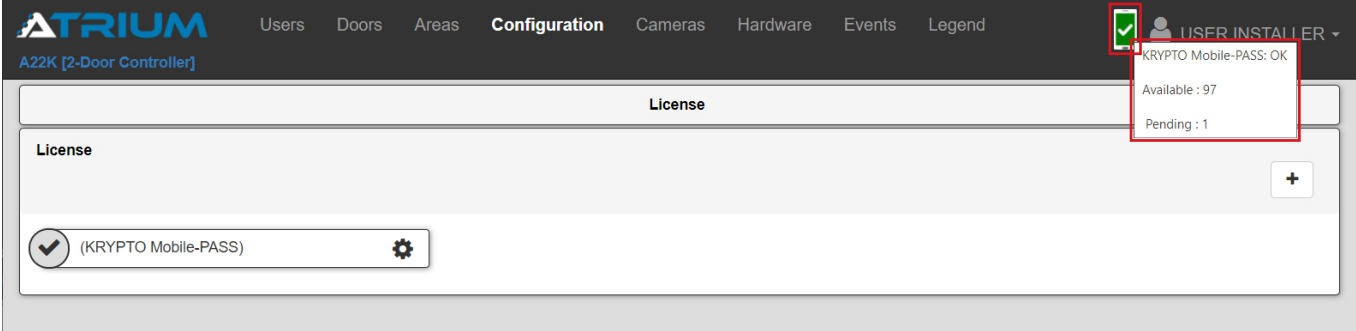

**Available:** Number of remaining KRYPTO Mobile-PASS in the ATRIUM system. **Pending:** Number of KRYPTO Mobile-PASS waiting to be activated by the ATRIUM system.

#### **KRYPTO Mobile-PASS Status Icon Legend:**

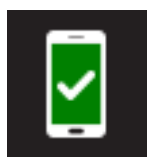

**The number of KRYPTO Mobile-PASS available is sufficient.** The number of *"Available"* KRYPTO Mobile-PASS is greater than the number *"Pending"*.

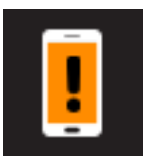

**There are not enough Krypto Mobile-Pass available.**  The number of *"Pending"* KRYPTO Mobile-PASS has exceeded the number *"Available"*, you will need to purchase more to meet the demand.

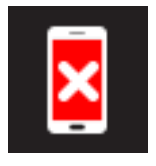

There are no more KRYPTO Mobile-PASS *"Available"*.

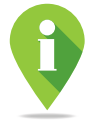

You can add KRYPTO Mobile-PASS in batches of twenty five (25) into the ATRIUM system by purchasing an AMC25 license from your local distributor.

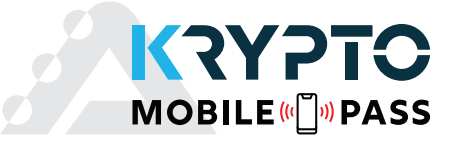

## **3] ASSIGN & SEND A KRYPTO MOBILE-PASS TO A USER**

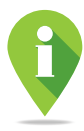

The example below demonstrates how to assign a KRYPTO Mobile-PASS to an existing user. Make sure that the existing user has an assigned access level (access right). See the ATRIUM web server quick guide to learn how to create a user, an access level and how to assign an access level to a user.

Log into your ATRIUM web server, click *"Users"* in the menu bar. Select *"Users"* in the drop-down list. Select the user from the list to which you want to assign a KRYPTO Mobile-PASS and click on the *"Gear"* icon.

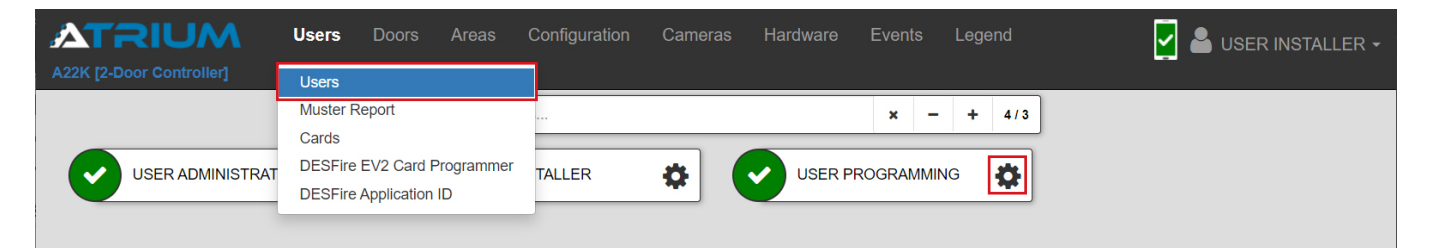

From the user properties window, select the *"***Cards"** tab, then click the *"+"* sign.

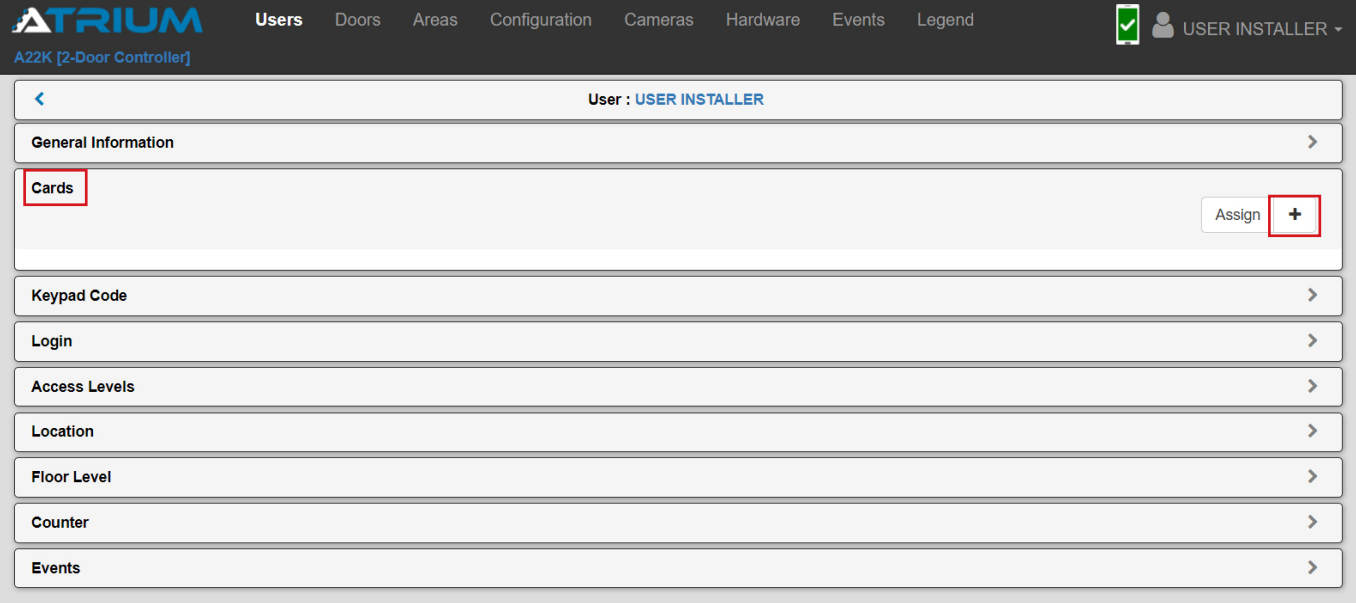

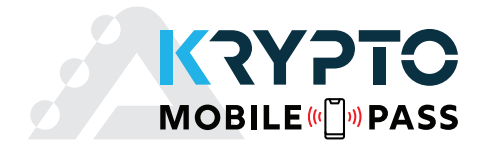

Enter a card display name, select *"KRYPTO Mobile-PASS"* as the card format and click *"Save"*.

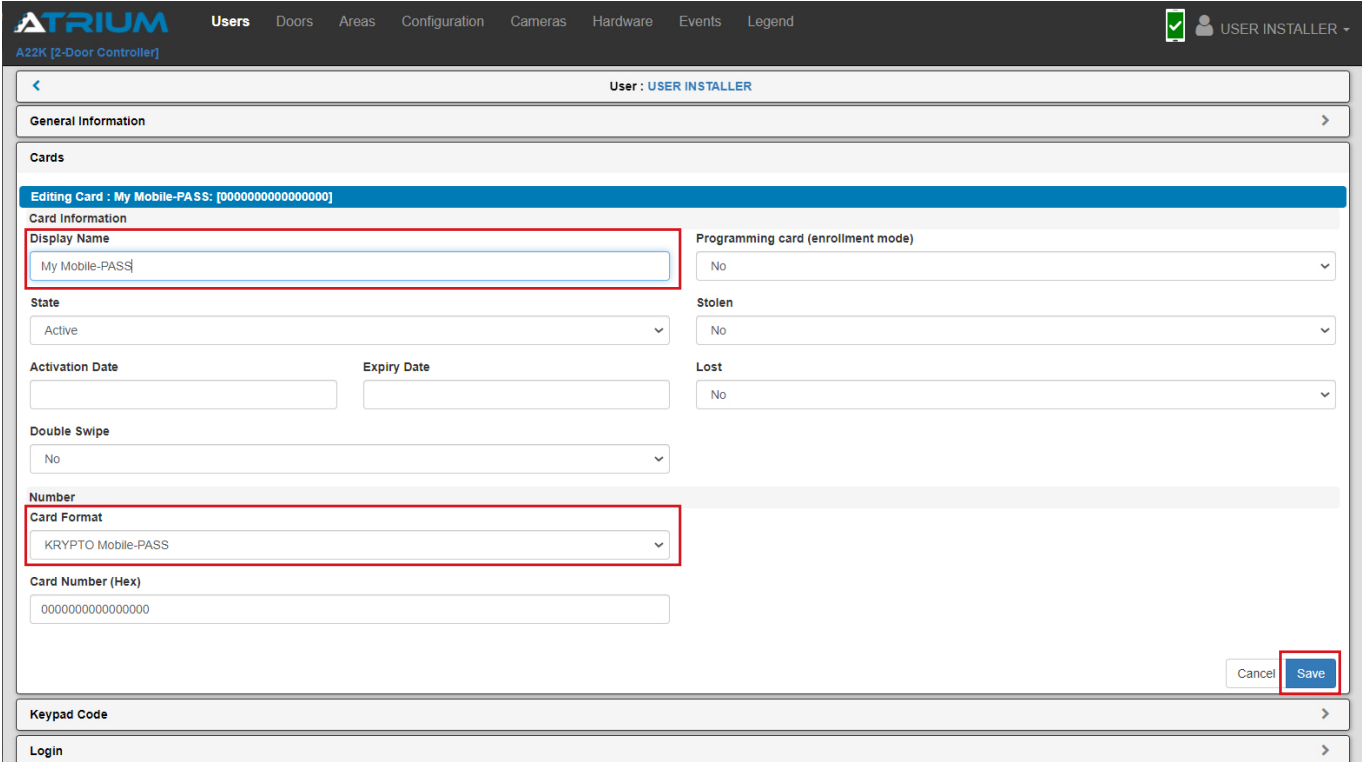

At this stage, the user will need to install the free ATRIUM BT application on his/her smartphone to be able to register and activate their KRYPTO Mobile-PASS. There are 3 ways to send a KRYPTO Mobile-PASS to a user by:

- 1. Email
- 2. Copy & Paste (send via a messaging application)
- 3. Scan at a Bluetooth reader (on-site)

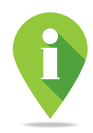

The "Email" and "Copy & Paste" methods send a temporary code that must be validated on-site. Once a code is emailed or copied & pasted, the Mobile-PASS is no longer "Available" and will remain "Pending" until the user's phone is detected at an on-site reader. The "Scan" method performs the validation on-site. A validation will deduct a KRYPTO Mobile-PASS from the ATRIUM system.

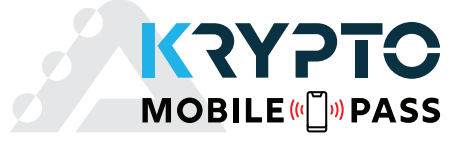

### **1. Email**

Clicking on the *"Email"* icon (1.) will open your default email application and create a new email to send. Enter the email address of the user who will receive the registration code.

The user will have to enter the code into their ATRIUM BT app (see page 10).

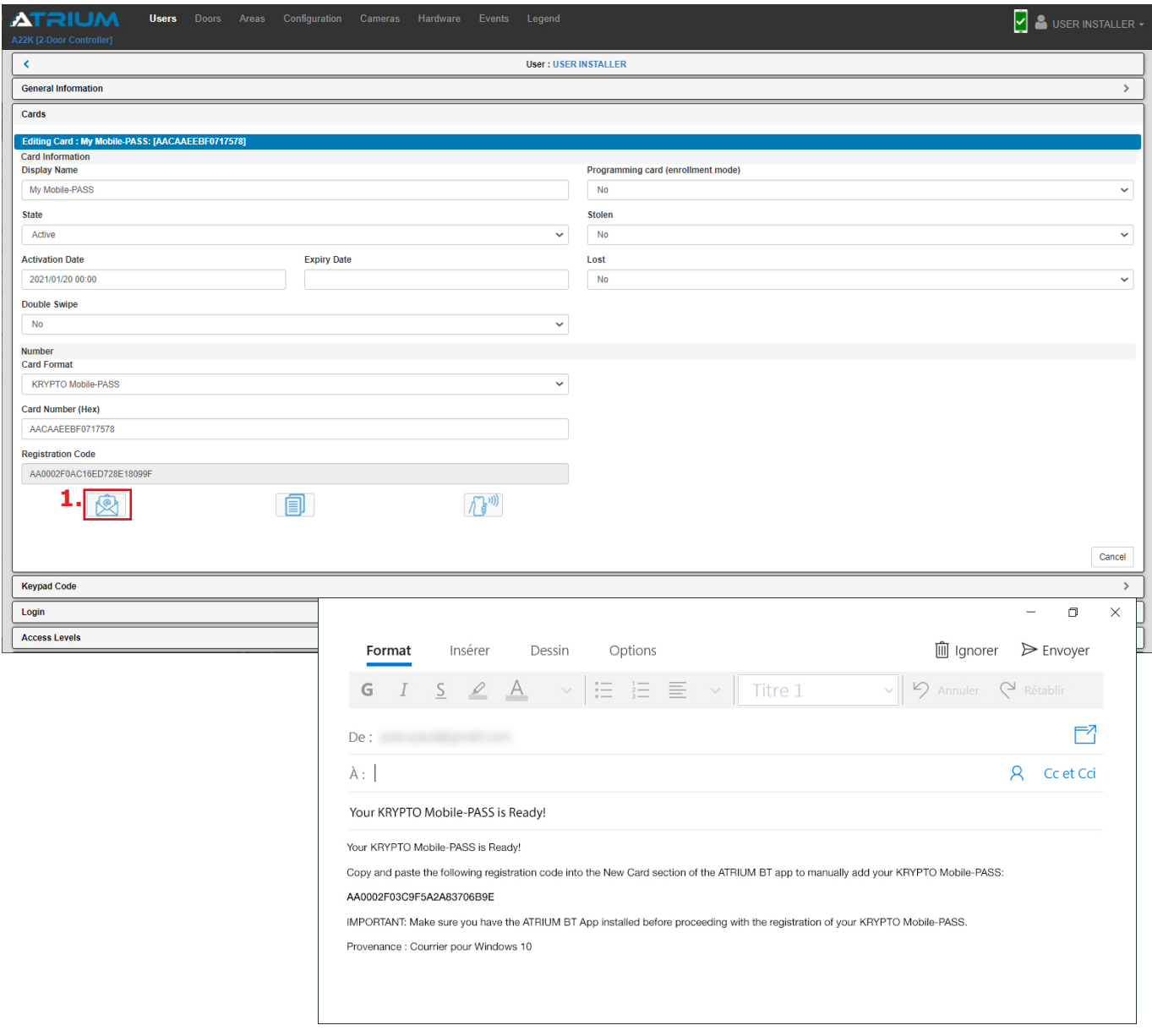

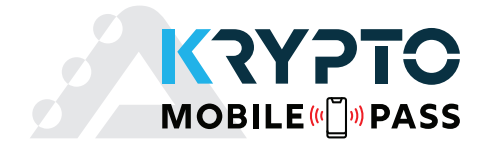

### **2. Copy & Paste (and send via messaging application)**

Clicking on the *"Copy"* icon (2.) will save the registration code to your device's clipboard.

Once copied, you can paste the registration code into your messaging application and send it to the user.

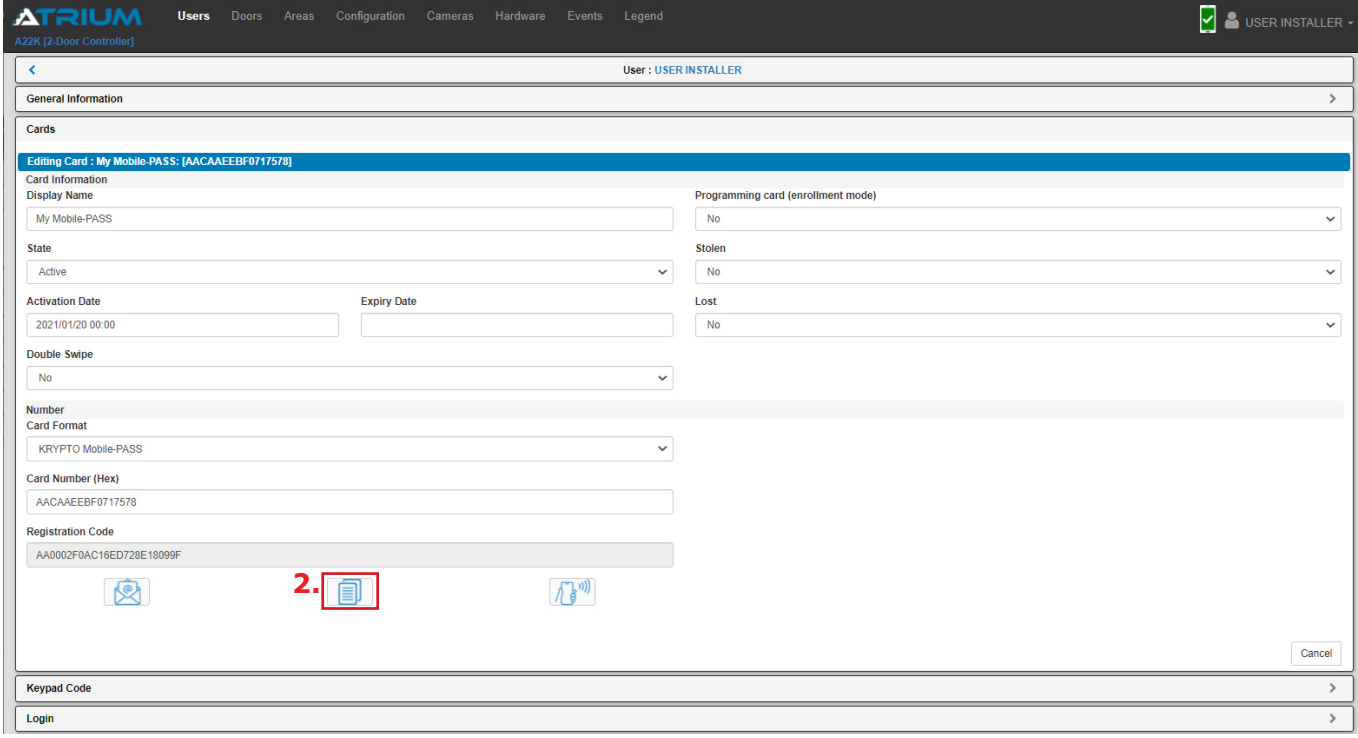

#### **From the user's smartphone (ATRIUM BT App)**

The first time you start the ATRIUM BT app you will need to activate your KRYPTO Mobile-PASS. If you have received your registration code by email or SMS, click on *"Add Manually''*

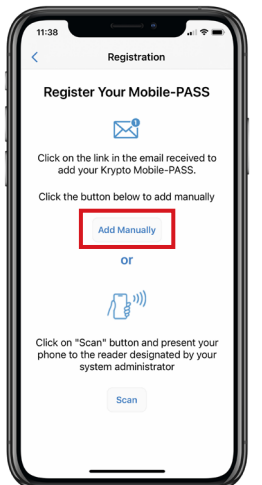

Copy and paste the registration code you received by email or SMS into the appropriate field. Then, click on *"Add Mobile-PASS"*.

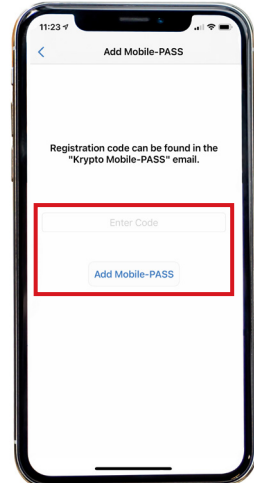

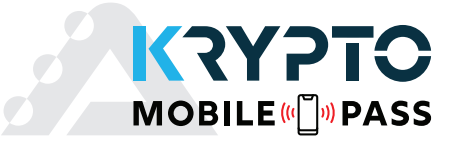

Your KRYPTO Mobile-PASS will remain pending until you visit the building to complete the registration. Once on site open the ATRIUM BT app, the registration of your Mobile-PASS will be completed automatically once you are detected by a KRYPTO Bluetooth reader.

A list of all doors controlled by KRYPTO Bluetooth readers will appear in the app.

It may take up to 10 seconds for doors to appear after registration is complete.

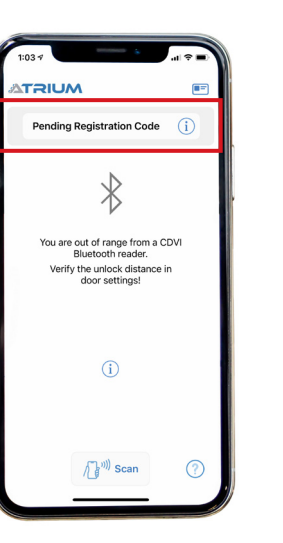

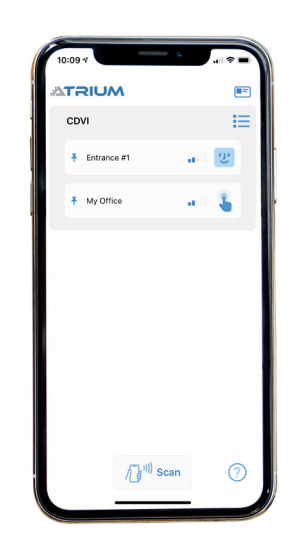

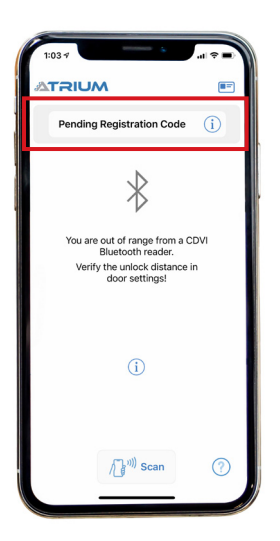

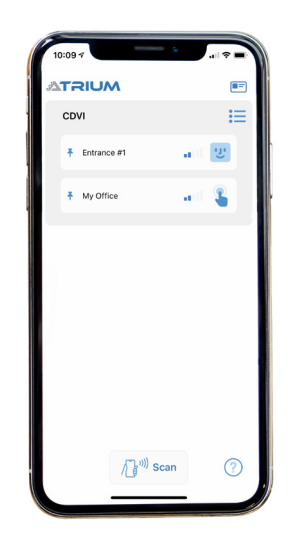

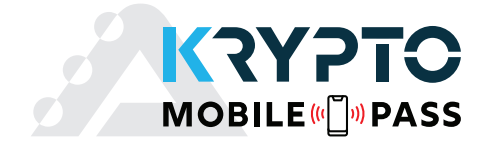

#### **3. Scan (on-site)**

The *"Scan"* method consists of using one of the site's KRYPTO Bluetooth card readers to install and validate the Mobile-PASS in the user's smartphone. Advise the user to stand by the card reader selected for registering the KRYPTO Mobile-PASS and follow these steps:

Click on the *"Scan"* icon (3.).

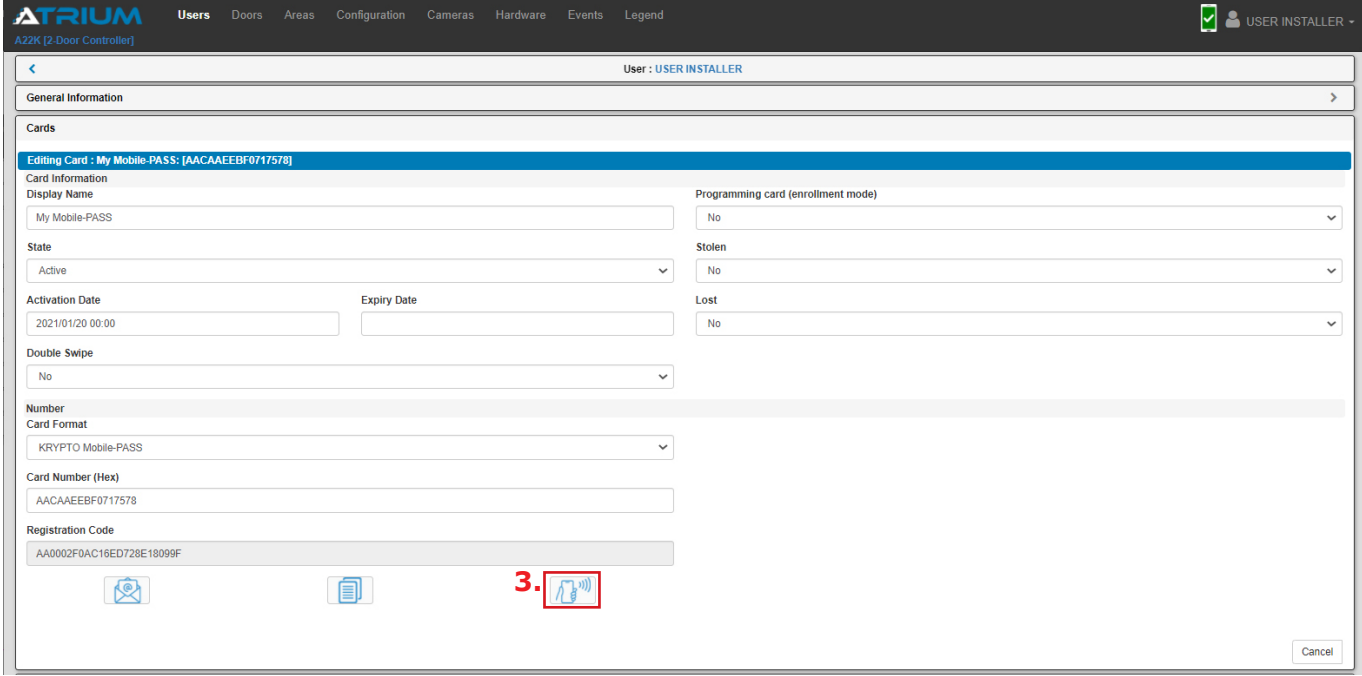

### Click the reader *"Gear"* icon to select a KRYPTO reader.

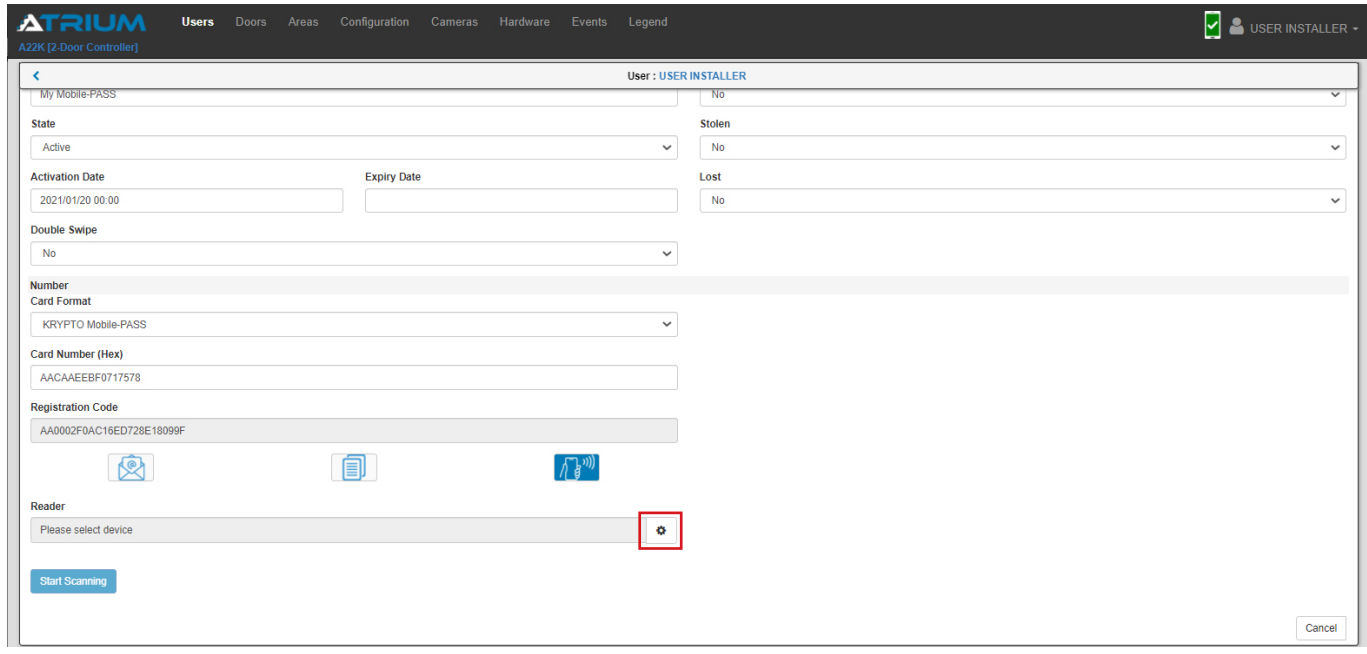

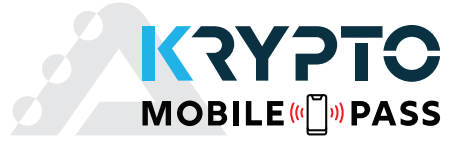

Choose the KRYPTO Bluetooth reader where the smartphone will be scanned.

#### Then, click *"Select".*

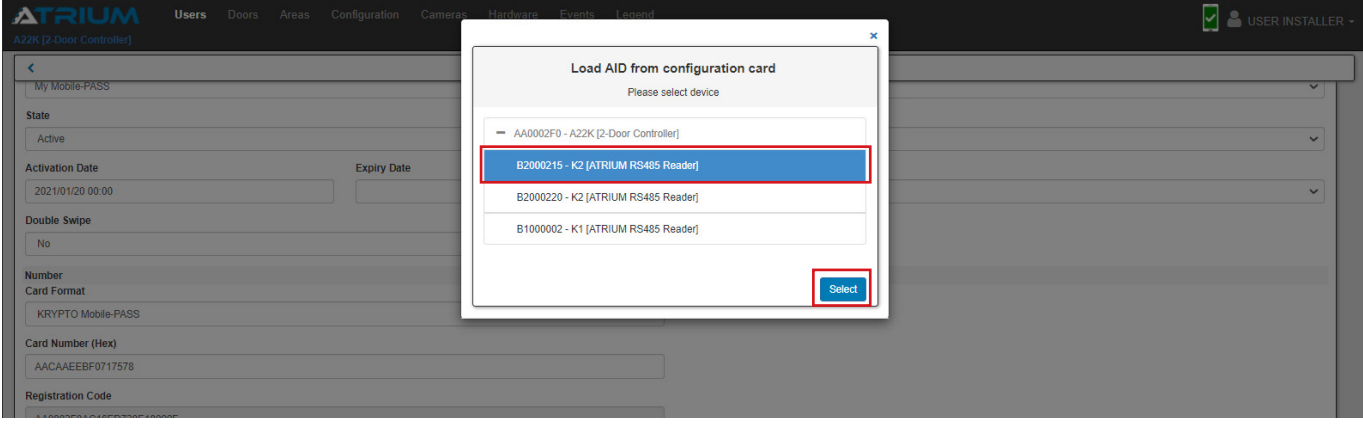

Once the user is standing by the selected KRYPTO reader with his/her ATRIUM BT app open, click the *"Start Scanning"* button. The selected reader will blink twice green, then twice red. The user will have 30 seconds to present his/her smartphone and hold it right up to the KRYPTO reader.

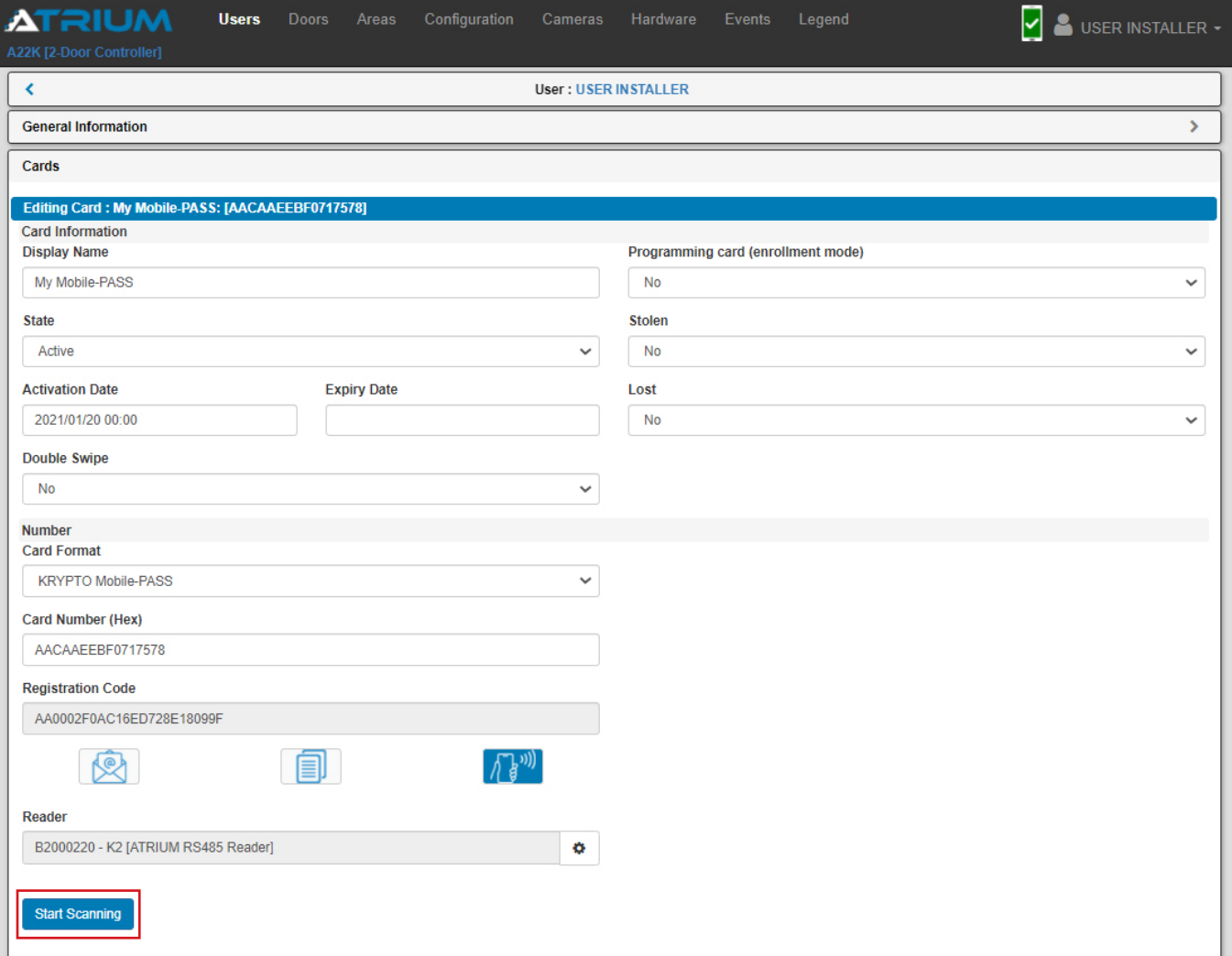

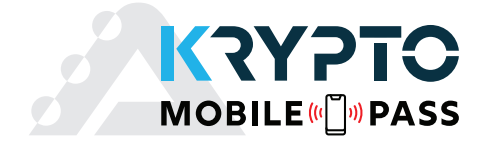

#### **From user's smartphone (ATRIUM BT app)**

When you first open the ATRIUM BT app or add a new Mobile-PASS, this screen will appear.

Once the reader starts to blink twice green, then twice red, click *"Scan"*, and present the smartphone to the reader.

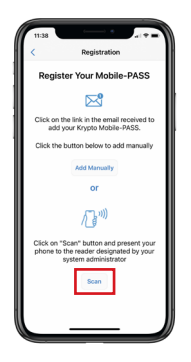

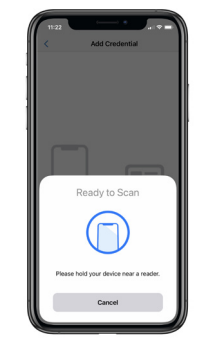

The green check mark confirms the KRYPTO Mobile-PASS has been *"Assigned"* to the smartphone.

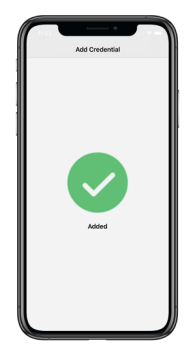

Once the enrollment is completed, it will be also displayed in the KRYPTO Mobile-PASS card information.

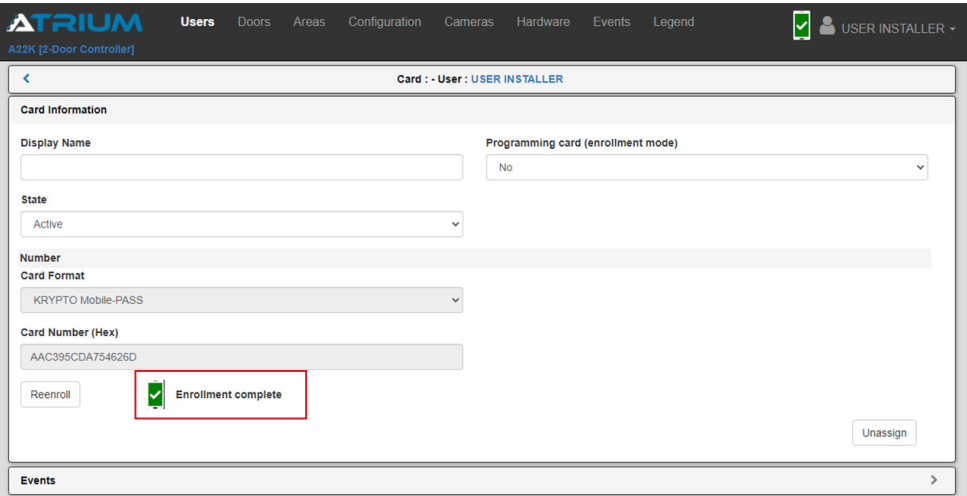

#### **Android Phones: Specific request when unlocking a door for the first time:**

When unlocking a door for the first time, the ATRIUM BT app will ask permission to pair with the Bluetooth reader. We recommend doing so for the doors you regularly use to improve the unlock speed. To unpair readers, simply visit the door setting section.

![](_page_13_Picture_81.jpeg)

![](_page_13_Picture_13.jpeg)

![](_page_14_Picture_0.jpeg)

# **4] ATRIUM BT APPLICATION**

The ATRIUM BT application, the KRYPTO Bluetooth readers and the KRYPTO Mobile-PASS from CDVI offer a user-friendly and completely secure smartphone solution.

Once the KRYPTO Mobile-PASS has been installed and *"Assigned"* to a smartphone, the ATRIUM BT application will display the site doors detected within the smartphone's Bluetooth range.

### **Main Screen Display**

![](_page_14_Figure_5.jpeg)

![](_page_15_Picture_0.jpeg)

![](_page_15_Picture_1.jpeg)

### **Unlock Modes**

There are several ways to unlock a door with a Mobile-PASS. Depending on your needs, you can select a different unlock mode for each door or apply the same one to all doors in the system. See the different unlock modes below:

- **Touch** (onscreen tap) **default setting**
- **Scan** (NFC technology)
- **Automatic** (Bluetooth)
- **Biometric** (fingerprint or facial recognition depending on smartphone settings)
- **Voice** (Say "Open Door" to unlock the door)

![](_page_15_Picture_9.jpeg)

The ATRIUM BT application must be open to use the 5 unlock modes listed above.

#### **To Adjust a Door's Unlock Mode:**

![](_page_15_Picture_172.jpeg)

Click on the card icon in the top right corner.

![](_page_15_Picture_14.jpeg)

One KRYPTO Mobile-PASS is required per site. Sites that you have access to are displayed here.

Click on the "Gear" icon of the site to access the door setting menu.

![](_page_15_Picture_17.jpeg)

Click on the door's "Setting" icon to configure its unlock mode.

![](_page_15_Picture_19.jpeg)

Select the unlock mode then exit the menu to confirm the selection.

Press the "Apply to All Doors" button to set the same configuration to all the doors on site.

![](_page_16_Picture_0.jpeg)

#### **Unlock Distance Setting**

The unlock distance setting is based on the strength of the Bluetooth signal. The **STRONGER** the signal, the **CLOSER** you are to the reader.

The red dot determines the minimum percentage of Bluetooth signal required to be able to start unlocking a door. The door cannot be unlocked if the desired signal strength is not reached.

The red dot setting:

**10%** = You can be further away from the door (reader) to unlock. (Around 50 ft) **100%** = You must be very close to the door (reader) to unlock. (Around 3 in)

#### **To Adjust the Unlock Distance:**

![](_page_16_Picture_7.jpeg)

Click on the card icon in top right corner.

![](_page_16_Picture_9.jpeg)

Click on the "Gear" icon of the site to access the door setting menu.

![](_page_16_Picture_11.jpeg)

Click on the door's "Setting" icon to configure its unlock distance.

![](_page_16_Picture_13.jpeg)

You can unlock a door once the selected strength (by default 10%) of the Bluetooth signal has been reached.

Move the red dot to the desired Bluetooth signal strength.

![](_page_17_Picture_0.jpeg)

#### **ATRIUM BT Preferences**

In the Preferences menu some app settings can be modified. These include the default language, password, sites and log events.

![](_page_17_Picture_3.jpeg)

 $\Theta$ My Credentials ø

Click on the card icon in top right corner

Then click on the "Setting" icon at the bottom right of the page.

![](_page_17_Figure_7.jpeg)

#### Default Language

ATRIUM BT will automatically detect the language of your phone and apply it as the default language. Click here to change the default language.

#### Logs

For internal troubleshooting purposes

Delete Site and its credential Click here to PERMANENTLY delete a site and its KRYPTO Mobile-PASS.

#### Change Password

Upon startup of the ATRIUM BT app, you will be asked to create a password. This password is required to configure the application. You can change your password, if necessary, by clicking here.

If fingerprint or facial recognition is used to unlock your phone, the app will automatically use that technology to give you access.

#### Help

Will redirect to a web page with more information on the ATRIUM BT app.

![](_page_18_Picture_0.jpeg)

## **5] Warranty - Terms & Conditions**

The "5 Year Warranty" is offered by CDVI exclusively for CDVI products featuring the logo "5 Year Warranty", and supplied by authorized CDVI dealers participating in the offer. You can obtain the address of the local authorized dealer participating in the offer by contacting CDVI or a local CDVI subsidiary. The "5 Year Warranty" is only applicable to hidden defects detected during the lifetime of the product, as defined by the CDVI Group (5 years or 200,000 operations - whichever of the two expires first).

The "5 Year Warranty" conditions shall not modify the sales conditions between CDVI and its customers.

## **DURATION OF THE OFFER:**

- This offer is valid from April 1, 2021; CDVI reserves the right to terminate this offer without prior notice.
- However, any product already registered up to the date of withdrawal of the offer will remain eligible for the "5 Year Warranty".
- The warranty applies only to the available products mentioned in the above statement.

## **CONDITIONS :**

- Hidden defects are guaranteed for an unlimited shelf life (period of time before use).
- The "5 Year Warranty" only applies to products installed by a skilled and experienced technician with the necessary trade qualifications to install according to the highest standards, respecting the standards, instructions and guidelines defined by CDVI and according to the maximum recommended specifications.
- To enable CDVI to determine whether a product is eligible to claim for the "5 Year Warranty", after prior issue of a return of materials authorization number (RMA) by CDVI, the customer must return the product and all of its accessories in the original packaging with a copy of its invoice. The transport fees shall be paid by the customer and the package must be returned to CDVI or to a CDVI authorized repair centre.
- Eligibility for the "5 Year Warranty" cover must be confirmed by CDVI.
- The "5 Year Warranty" only covers the replacement or repair of the parts acknowledged as faulty by CDVI.
- CDVI reserves the right to respect its obligation by replacing the product or the parts acknowledged as faulty by a standard part replacement or by a product or new parts, or by an updated or improved version of the product with identical or similar functionalities.
- In respect of the applicable law, CDVI cannot be held responsible for material or immaterial damages caused to goods or to third parties and as a direct or indirect result of the installation, utilization, product faults or poor functioning of a device.
- The "5 Year Warranty" is non-assignable and non-transferrable; only the person who registered the aforementioned warranty may benefit from the warranty.
- The "5 Year Warranty" is limited to the eligible product and is strictly limited to the conditions in effect on the date of purchase by the customer.

![](_page_19_Picture_0.jpeg)

![](_page_19_Picture_1.jpeg)

## **NOT COVERED BY THE "5 YEAR WARRANTY":**

- Any product which has undergone even the slightest modification or change.
- Any product which has been installed and/or used with any auxiliary device not supplied by CDVI.
- Any product which has been used for demonstrations or display.
- Any product or its elements considered as "consumables" such as fuses, lights and batteries for example.
- Failure or malfunctioning as a result of an accident, poor storage conditions, unsuitable assembly, bad utilization or handling, poor maintenance, unsuitable repair or intervention.
- Any call-out and installation fees (for assembly and dismantling) as well as transport costs (to and from the repair centre) and maintenance fees.

# **FREE TECHNICAL SUPPORT**

For technical support in Canada or US, call 1-866-610-0102, Monday to Friday from 8:00 a.m. to 8:00 p.m. EST or visit our website at: www.cdvi.ca/support. For technical support outside these regions, refer to the last page of this document or visit our website: www.cdvigroup.com.

![](_page_20_Picture_0.jpeg)

![](_page_20_Picture_14.jpeg)

![](_page_21_Picture_0.jpeg)

![](_page_21_Picture_12.jpeg)

![](_page_22_Picture_0.jpeg)

![](_page_22_Picture_14.jpeg)

![](_page_23_Picture_0.jpeg)

![](_page_23_Picture_1.jpeg)

**CDVI AMERICAS**

[CANADA - USA - LATIN AMERICA]

www.cdvi.ca

**CDVI BENELUX** [BELGIUM - NETHERLAND - LUXEMBOURG] www.cdvibenelux.com

> **CDVI FRANCE** www.cdvi.com

**CDVI IBÉRICA**

[SPAIN - PORTUGAL] www.cdviberica.com

> **CDVI ITALIA** www.cdvi.it

**CDVI MAROC** www.cdvi.ma

**CDVI POLSKA** www.cdvi.com.pl

**CDVI SUISSE** [SWITZERLAND]

www.cdvi.ch

**CDVI SWEDEN** [SWEDEN - DENMARK - NORWAY - FINLAND] www.cdvi.se

**CDVI UK** [UNITED KINGDOM - IRELAND - SOUTH AFRICA] www.cdvi.co.uk

### **www.cdvi.ca**

All the information contained within this document (pictures, drawing, features, specifications and dimensions) could be perceptibly different and can be changed without prior notice. Reference manual: CDVI\_MOBILE\_IM\_01\_EN\_A4\_CMYK.pdf - Printed in Canada - January 2021